## **Edit Support Requests**

You can edit a support request or to change the status of the request for Pearson's assistance.

## Step-by-Step

1. From Support, select Support Requests.

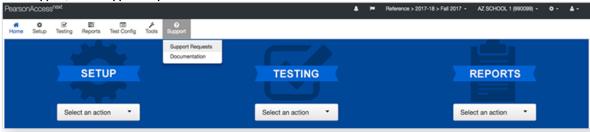

2. Click the checkbox next to the support request.

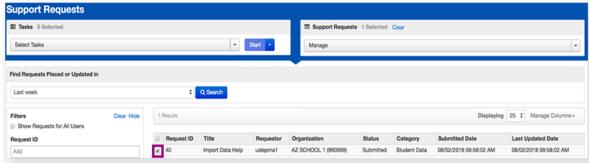

3. Click Select Tasks, select Create / Edit Requests, and click Start.

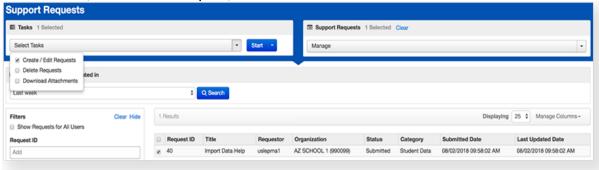

4. Select or type the information.

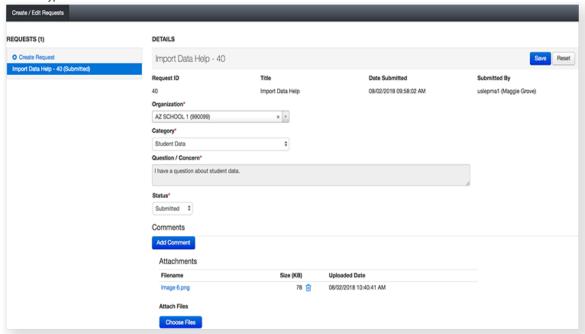

5. Click Save.

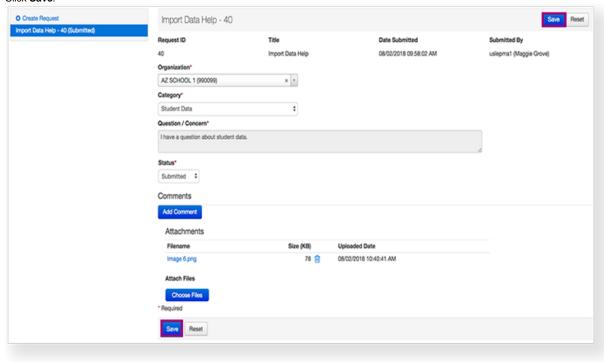

## **Effects**

• Pearson receives the update and sends you a confirmation email. Pearson will contact you with further instructions.

To view the request, follow steps 1-3 in **Step-by-Step**, then click the request name on the left of the page. The request name includes the request status.

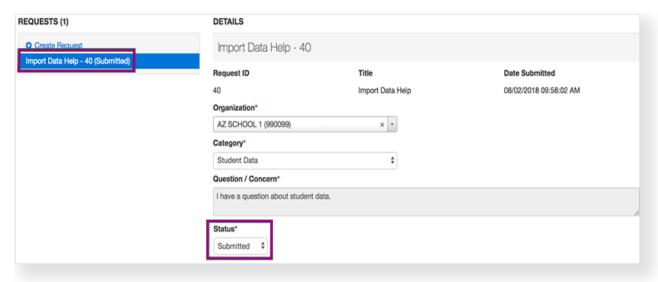

| Status      | Description                           |
|-------------|---------------------------------------|
| Submitted   | Request is in the system.             |
| In Progress | Request is being reviewed by Pearson. |
| Resolved    | Issue was addressed.                  |

To download attachments submitted with a support request, follow steps 1-3 in **Step-by-Step**, then:

4. Click Select Tasks, select Download Attachments, and click Start.

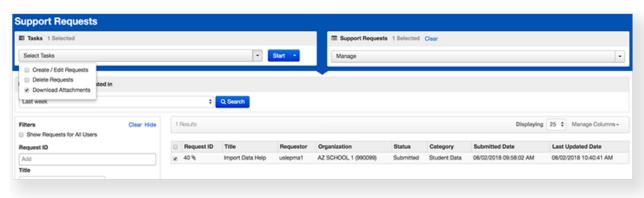

5. Click the request with attachments on the left of the page.

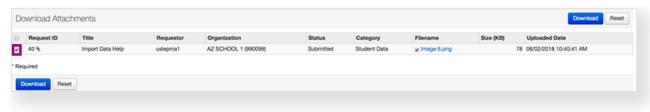

6. Click Download.

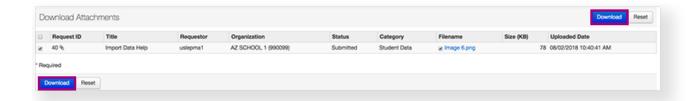